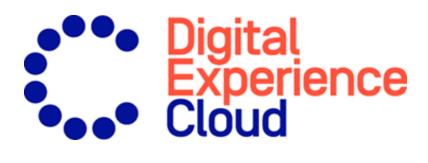

# Episerver Reach User Guide

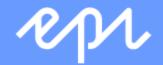

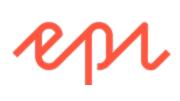

© Episerver 2019 Episerver Reach User Guide Release date 2019-06-13

### Table of contents

| Triggers                                         | 5  |
|--------------------------------------------------|----|
| Types of triggers                                | 6  |
| Daily triggers                                   | 6  |
| In-session triggers                              |    |
| Setting up a Trigger campaign                    | 8  |
| Creating a new Trigger campaign                  | 8  |
| Setting up an ESP connection                     |    |
| Setting up an ESP action                         |    |
| Linking to a specific basket                     |    |
| Managing Trigger campaigns                       |    |
| Global contact frequency                         |    |
| Edit – Status – Delete                           |    |
| Setting up a Mail campaign                       |    |
| Triggers reports in Episerver                    |    |
| Using Triggers in Reach with Episerver Campaign  |    |
| Sending triggered emails                         |    |
| Retrieving the Recipient list authorization code |    |
| Linking to a specific basket                     |    |
| Creating an ESP action                           |    |
| Creating a Send message action                   |    |
| Creating an Add user to target group action      |    |
| Create a Remove user from target group action    |    |
| Setting up an email campaign in Episerver        | 29 |

4 | Episerver Reach User Guide 2019-06-13

# Triggers

Triggers lets you send automated personalized emails via an Email Service Provider (ESP) that are triggered by the on-site actions of the email recipient. These actions typically alert the user of a price reduction or some form of abandonment. Because Episerver captures all user behavior, you also can use this behavior to include alternative recommendations to abandoned or browsed products.

You have the following preset triggers available:

- Abandoned checkout
- Abandoned basket
- Abandoned browse
- Targeted discounts
- High product interest
- Post purchase
- Low-in-stock abandoned-basket.

See the <u>Types of triggers</u> section for a list of available triggers and their descriptions. New options are frequently added, so contact your Episerver Customer Success Manager about what is available and for any specific requirements you may have.

To enable Triggers functionality, set up the configuration in the Episerver for the Personalization Portal so that Episerver and the ESP platform can communicate with each other to send the right message at the right time; see <u>Setting up an ESP connection</u>.

**Note:** The configuration is different for each Email Service Provider. Episerver Triggers can work with any ESP, so you can migrate Triggers and Mail to any provider that you might select.

By using Triggers alone, you can add users automatically to an email list or group and further refine the recipient list using automation programs available in your ESP account, or you can trigger an email to be sent out by your ESP right away. When combined with Mail, you have the power to include specific products that are of interest to the user—their browsed and abandoned products and recommendations based on their on-site behavior.

## Types of triggers

### Daily triggers

Daily triggers are scheduled for analysis each day at a specific time.

| Dailytriggers                 | Description                                                                                                    |
|-------------------------------|----------------------------------------------------------------------------------------------------|
| Targeted discounts            | Fires when a product the visitor has viewed but not purchased in<br>the past 30 days has decreased in price. Analysis runs as soon as<br>the product feed is imported. Can be combined with a Mail cam-<br>paign to show the discounted products in the email sent.                                                                                                    |
| High product interest         | Fires when a visitor has visited the same product multiple times<br>without purchasing it in the last 30 days. It counts how many<br>unique days the product page was viewed in the last 30 days.<br>Duration of each view is not considered. Analysis runs at 01:00<br>UK time. Can be combined with a Mail campaign to show the<br>viewed products in the email sent.                                               |
| Post-purchase                 | Fires a specified number of days after an order is placed. Can<br>be combined with a Mail campaign to show the purchased<br>products in the email sent. Analysis runs at 01:00 UK time.                                                                                                    |
| Low-in-stock abandoned-basket | Fires when a product the visitor added to their basket in the last<br>I 4 days, but not purchased, is low in stock. The basket is con-<br>sidered abandoned after 4 hours of inactivity. Upper and lower<br>thresholds of stock availability need to be specified. Analysis runs<br>as soon as the product feed is imported. Can be combined with a<br>Mail campaign to show the relevant products in the email sent. |

### In-session triggers

In-session triggers can fire during each visitor's individual session as soon as the trigger criteria are met. Each insession trigger has a wait time, which specifies how much time the visitor must be inactive for before the trigger can fire.

| In-session triggers        | Description                                                                                                    |
|----------------------------|----------------------------------------------------------------------------------------------------|
| Abandoned checkout         | Fires when a visitor enters the checkout flow but does not com-<br>plete the purchase.                                                                                                    |
| Abandoned basket           | Fires when a visitor adds an item to the basket but does not pur-<br>chase it.                                                                                                    |
| Abandoned browse           | Fires when a visitor visits a product page on the site but leaves the site without adding anything to the basket.                                                                                                    |
| Additional trigger actions | Fires when a visitor navigates to a specific page a chosen number of<br>times. For example, a visitor visits a particular section of the site and<br>views more than 5 pages in a category but does not purchase. Can<br>be used alone or combined with another in-session trigger. |

### Setting up a Trigger campaign

Each Trigger campaign must have an associated <u>Email Service Provider (ESP) connection</u> and <u>ESP action</u> (send mail, add to group, remove from group). Set up the ESP connection and the ESP action once, and these can act on all of your Trigger campaigns. Furthermore, each Triggers campaign must have an associated Mail campaign that uses an appropriate trigger strategy. See <u>Setting up a Mail campaign</u>.

### Creating a new Trigger campaign

Go to **Triggers** in your for the Personalization Portal account. To create a new trigger campaign, click on the **New campaign** tab and fill out the form as follows:

- I. Enter a name for your Trigger campaign, such as Abandoned basket.
- 2. Select an ESP action so that the trigger performs the desired action when it fires.
- 3. Optionally, specify start and end dates for the campaign.
- 4. Set **Contact frequency** to **On** if you want to limit the number of times a trigger can fire for each customer from this triggers campaign.

If you have turned the **Contact frequency** on, specify the maximum number of times that the trigger can be fired for each user by this campaign per day, per week, or per month.

Note: The Global contact frequency stops all triggers from firing if its limit is reached first.

- 5. Select the type of trigger this campaign should use. See <u>Daily triggers</u> for information.
  - For <u>In-session triggers</u>, specify how long (in minutes) the visitor needs to be inactive for on your site before the trigger can fire.
  - Unless stated otherwise, <u>Daily triggers</u> monitor the last 30 days of data. As soon as the trigger criteria are satisfied, the trigger fires.
  - You can use Additional trigger actions alone or in combination with an In-session trigger.
  - You can specify whether the customer must have visited a certain page type a specified number of times.
  - $\circ$  You can specify a URL (or a keyword from a URL) from your site that the customer must have visited.

Note: The order of additional trigger actions does not matter.

**Note:** To add a criterion, where the user must have NOT visited a certain page type or URL, you can enter the number of viewings as 0 (zero).

- 6. Click Save campaign when you have completed your specifications.
- 7. The initial state of a newly created trigger is **OFF**. To activate it, go to the **Campaigns** overview page and click the play button **>** next to the campaign name.

In the following example, the new trigger campaign specifies the following:

- For any visitor, the trigger fires no more than 1 time per day, and no more than 3 times per week, and no more than 8 times per month (whichever limit is reached first).
- The visitor must have abandoned their basket, (that is, placed at least one item in the basket and not completed the order), after being inactive for (in this case) 30 minutes.
- The visitor must have visited a category page at least once.
- You also can add a specific URL match. In this case, the visitor must have visited a page with the string **promo 123** somewhere in the URL.
- If all these criteria are satisfied, the trigger fires (unless prevented by the **Global contact frequency** restriction).

| Campaigns Confi                 | guration                  |          |        |      |                                      | L M F         |            | H.              |
|---------------------------------|---------------------------|----------|--------|------|--------------------------------------|---------------|------------|-----------------|
| Configure you                   | r Trigger campaign        | Targeted | d disc | ount | s campa 🔻                            | ESP action    | s ESP co   | ♥<br>onnections |
| Campaign name:                  | Targeted discounts campa  | iign     |        | ESP  | Paction: My add to group ac 🔻        | Start date:   | 04/11/201  | 17 🛗            |
| Contact frequency:              | On 1 per day              | 5        | per w  | eek  | 8 per month                          | End date:     |            |                 |
|                                 | How many minutes to wait: | 30       |        |      |                                      |               |            |                 |
| In-session triggers             |                           |          |        | Dail | y triggers                           |               |            |                 |
| Abandoned che                   | ckout                     |          |        |      | Targeted discounts (last 30 days)    |               |            |                 |
| S Abandoned bas                 | ket                       |          |        |      | High product interest (last 30 days) |               | Viewings:  |                 |
| Abandoned brow                  | wse                       |          |        |      | Post purchase                        | Days sir      | nce order: |                 |
|                                 |                           |          |        | 0    | Low-in-stock abandoned-basket        | Stock upper t |            |                 |
|                                 |                           |          |        |      |                                      | SLOCK TOWER   | inesnoid.  |                 |
| Additional trigger a            | ctions                    |          |        |      |                                      |               |            |                 |
| <ul> <li>Home page</li> </ul>   | Viewings:                 |          |        |      |                                      |               |            |                 |
| Category page                   | Viewings:                 | 1        |        |      |                                      |               |            |                 |
| Product page                    | Viewings:                 |          |        |      |                                      |               |            |                 |
| <ul> <li>Basket page</li> </ul> | Viewings:                 |          |        |      |                                      |               |            |                 |
| Order page                      | Viewings:                 |          |        |      |                                      |               |            |                 |
| Specific page                   | Viewings:                 | 1        |        |      |                                      |               |            |                 |
| promo123                        |                           |          |        |      |                                      |               |            |                 |
| Specific page                   | Viewings:                 |          |        |      |                                      |               |            |                 |
| Enter the URL of                | or a partial URL          |          |        |      |                                      |               |            |                 |
|                                 |                           |          |        |      |                                      |               |            |                 |
|                                 |                           |          |        |      |                                      | ✓ Save car    | npaign (   | Cancel          |

### Setting up an ESP connection

Episerver must connect to the ESP's API so that when the trigger is fired, Episerver can alert the ESP to perform an action.

- I. To set up the connection, go to **Triggers** in your for the Personalization Portal account.
- 2. Select the **New campaign** tab and then click **ESP connections** in the top right.

| Report:               | s – Merchandising –       | Mail 👻      | Trigge | ers 🔻 Promote 🔻                         |                  |                            | Acc                | ount 👻     |
|-----------------------|---------------------------|-------------|--------|-----------------------------------------|------------------|----------------------------|--------------------|------------|
|                       |                           | $O_{\rm r}$ | $\leq$ |                                         | Y/C              |                            | /                  |            |
| Campaigns New ca      | ampaign                   |             |        |                                         |                  |                            | Set up a connectio | on to your |
| Configure your        | Trigger campaign          |             |        |                                         |                  | 🖆<br>ESP actio             | ns ESP conne       |            |
| Campaign name:        |                           | Ť           |        | ESP action: Please s                    |                  | Start date:                | 02/10/2017         |            |
| Contact frequency:    | Off                       |             | Please | æ provide an ESP Action f               | or this Trigger. | End date:                  |                    |            |
|                       | How many minutes to wait: |             |        |                                         |                  |                            |                    |            |
| In-session triggers   | kout                      |             | C      | Daily triggers                          | (lact 20 days)   |                            |                    |            |
| Abandoned bask        |                           |             |        | <ul> <li>High product inter-</li> </ul> |                  | )                          | Viewings:          |            |
|                       |                           |             |        |                                         |                  |                            |                    |            |
| Abandoned brow        | 58                        |             |        | Post purchase                           |                  |                            | ince order:        |            |
|                       |                           |             |        | Low-in-stock aban                       | doned-basket     | Stock upper<br>Stock lower |                    |            |
|                       |                           |             |        |                                         |                  | Brock for or               |                    |            |
| Additional trigger ac | tions                     |             |        |                                         |                  |                            |                    |            |
| Home page             | Viewings:                 |             |        |                                         |                  |                            |                    |            |
| Category page         | Viewings:                 |             |        |                                         |                  |                            |                    |            |
| Product page          | Viewings:                 |             |        |                                         |                  |                            |                    |            |
| Basket page           | Viewings:                 |             |        |                                         |                  |                            |                    |            |
| Order page            | Viewings:                 |             |        |                                         |                  |                            |                    |            |
| Specific page         | Viewings:                 |             |        |                                         |                  |                            |                    |            |
| Enter the URL or      | r a partial URL           |             |        |                                         |                  |                            |                    |            |
| © 2017 Episerver      |                           |             |        |                                         |                  | ✓ Save ca                  | mpaign Car         | ncel       |

3. Edit an existing connection or create a new one. To create a new connection, click Add an ESP connection. The Manage your ESP connections screen appears.

| Campaigns New campa | aign                 |            |                | MMI M_                                                 |     |
|---------------------|----------------------|------------|----------------|--------------------------------------------------------|-----|
| Configure your Tr   | igger campaign       |            |                | 🖆 🔹 👽<br>ESP actions ESP connection                    | ons |
| Manage your ESP     | connections          |            |                | + Add an ESP connection                                | n   |
| Connection name:    | My ESP connection    | Name of ES | P: My ESP      | ▼ On                                                   |     |
| ESP username:       | John.Doe@example.com | ESP realm: | http://My-ESP- | realm.com                                              |     |
| ESP password:       | •••••                | P          |                |                                                        |     |
|                     |                      |            |                | ▲ Test ESP connection Cancel     ✓ Save ESP connection |     |

- 4. To create a connection:
  - a. Enter your API credentials for your ESP account (such as username, password, database, realm, API token).
  - b. Click **Test ESP connection** to test the connection.
  - c. Click Save ESP connection.

#### Setting up an ESP action

- 1. To set up the action, go to **Triggers** in your for the Personalization Portal account and open a new or existing campaign.
- 2. Click **ESP actions**. You can either edit an existing ESP action or create a new one. Make sure it uses the connection that you require, for example, the one you created or edited in Setting up an ESP connection.

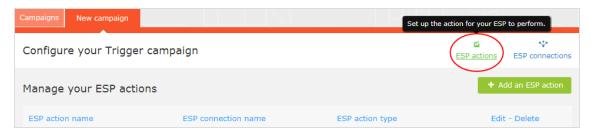

- 3. To create a new action, click Add an ESP action.
- 4. Choose your preferred **ESP action type** from the available options and enter the required details (such as **Group ID**, **List ID**, **Message ID**, **Database**); the values of which are available from your ESP portal.

Note: These fields are dynamic and will differ depending on the chosen ESP connection and the chosen ESP action type.

| Campaigns New c  | ampaign                  |                 | LP                | Ч                |                      |
|------------------|--------------------------|-----------------|-------------------|------------------|----------------------|
| Configure you    | r Trigger campaign       |                 |                   | ≌<br>ESP actions | ♥<br>ESP connections |
| Manage your I    | ESP actions              |                 |                   | <b>+</b> A       | dd an ESP action     |
| ESP action name: | My add to group action   | ESP connection: | My ESP Connection | ×                |                      |
|                  |                          |                 |                   |                  |                      |
| ESP action type: | O Add user to group      | Group ID:       | My group ID       |                  |                      |
|                  | O Remove user from group |                 |                   |                  |                      |
|                  | O Send message           |                 |                   |                  |                      |
|                  |                          |                 | you@domain.com    | Δ.               | Test ESP action      |
|                  |                          |                 |                   |                  |                      |
|                  |                          |                 |                   | Cancel 🗸 S       | ave ESP action       |

Available action types are as follows:

**Note:** Depending on the features supported by your ESP platform, some of these actions may not be available for your chosen connection.

- Add user to group. A fired trigger tells the ESP to add a user's email address to the email group or list with the specified Group ID or List ID. If there are ESP-level triggers on the list, these may be activated by this step. This action just adds a user's email addresses to a list; it does not send those users any emails.
- Remove user from group. Removes a user's email address from the group or list.
- Send message. A fired trigger tells the ESP to send the message with the specified Message ID to the user.

Warning: Depending on your ESP, **Send message** may not check whether the user has opted in to the emailing scheme, so should be used with caution.

5. After you created your ESP action, test it and save it.

#### Linking to a specific basket

Episerver can integrate links from an email recommendation to a particular basket of the recipient. To enable this feature, contact customer service.

14 | Episerver Reach User Guide 2019-06-13

For developer information, see <u>Link to a specific basket</u> on Episerver World.

## Managing Trigger campaigns

Go to **Triggers** in your for the Personalization Portal account and select the **Campaigns** tab.

This page allows you to do the following:

- Set a Global contact frequency.
- Edit a triggers campaign.
- Activate/deactivate a campaign.
- Delete a campaign.

### Global contact frequency

The **Global contact frequency** limits the firing of triggers from all the trigger campaigns listed on the page. That is, for all campaigns combined, you can specify the maximum number of triggers that can be fired for any one customer.

| Global contact frequency:                                      | On |          | 2      | per day       | 14        | per week       | 42        | per month |
|----------------------------------------------------------------|----|----------|--------|---------------|-----------|----------------|-----------|-----------|
| <b>Note:</b> An individual camp campaign if its limit is react | 0  | act frec | quency | could stop tr | riggers f | rom being fire | d for tha | at        |

### Edit – Status – Delete

- Edit.Click Edit 🖋 or on a triggers campaign name to open the configuration page for that campaign so you can edit it.
- Status.Click Activate it > to switch on a campaign or Pause it 11 to switch off a campaign. The initial state of a newly created trigger is paused.
- Delete.Click Delete 💼 to delete a campaign. A confirmation box appears.

### Setting up a Mail campaign

You can create a Mail campaign to return abandoned or personalized product recommendations in the email template that is sent to users for whom a trigger was fired. For information about creating a Mail campaign, see the Episerver Mail User Guide.

In the Episerver for the Personalization Portal, select the **Mail > New campaign** tab and follow the steps.

- 1. **Style editor**. Create the styling for the product information image of the abandoned or recommended products that will be displayed in the email.
- 2. **Configuration**. Select how many products you want to appear in the email campaign, specify localization settings, add third-party tracking code, and configure recommendation strategies. You have the following trigger-specific Mail strategies available:
  - **Products from daily trigger campaigns**. Returns the products from your daily trigger campaign, such as Targeted discounts, High product interest, Post purchase, Low-in-stock Abandoned-basket.
  - **Products from in-session trigger campaigns**. Returns the abandoned products from your in-session trigger campaign, such as Abandoned basket, Abandoned browse, Abandoned checkout.
  - Recommendations based on daily trigger campaigns. Returns related products based on the trigger used, such as Targeted discounts, High product interest, Post purchase, Low-in-stock Abandoned-basket.
  - Recommendations based on in-session trigger campaigns. Returns related products based on the trigger

| Campaigns Configuration                                                                                                    | Product sets C                         | Customise email attributes                                                                                                    |               |                                                                                                    |
|----------------------------------------------------------------------------------------------------|----------------------------------------|----------------------------------------------------------------------------------------------------|---------------|----------------------------------------------------------------------------------------------------|
| Configure your campa                                                                                                    | aign: Abando                           | oned basket 🔻                                                                                                    |               | Create a new campaign                                                                                                    |
| Style editor Configu                                                                                                    | uration                                | HTML and preview                                                                                                    |               |                                                                                                    |
| Widget setup<br>Number of products<br>Locale<br>No repeat (in days)                                                                                                    | 3<br>en-gb ▼<br>0 ▼                    | Tracking<br>Please insert here any tracking code<br>Tracking code<br>Use top-ups?                                                                                                    | e you want to | be added in the product link url                                                                                                    |
| <ul> <li>Product 1 C Duplic</li> <li>Strategy Expression Hint</li> <li>trigged</li> <li>Products from daily trigger campaigns</li> <li>Products from in-session trigger campaigns</li> <li>Recommendations based daily trigger campaigns</li> <li>Recommendations based session trigger campaigns</li> </ul> | nts (2)<br>ger (2)<br>d on<br>d on in- | Image: Strategy Expression Hints       Image: Strategy Expression Hints       Image: Strategy Expression Hints <td< td=""><td></td><td><pre> ii Product 3 C Duplicate x Strategy Expression Hints  Please dick here to select Fallback product set Search product set </pre></td></td<> |               | <pre> ii Product 3 C Duplicate x Strategy Expression Hints  Please dick here to select Fallback product set Search product set </pre> |
|                                                                                                    |                                        |                                                                                                    |               | Save campaign Cancel                                                                                                    |

used, such as Abandoned basket, browse or checkout, for the current session.

3. HTML and preview. Generate the code to copy and insert into your email template later, and preview the output of your Mail campaign. Select the correct ESP in the **Email service provider** drop-down menu, so that the correct placeholders are automatically populated in the variables fields. Click **Generate code**. You must insert the generated HTML code into the email template in your ESP account.

| Reports - Merchandising - Mail - Triggers - Promote -                                                                                                    | Account -                    |
|----------------------------------------------------------------------------------------------------|------------------------------|
| Campaigns New campaign Product sets Customise email attributes                                                                                                    |                              |
| Configure your Mail campaign                                                                                                    | v campaign                   |
| Style editor Configuration HTML and preview                                                                                                    |                              |
| Generate HTML code                                                                                                    |                              |
| Email service provider: Optivo                                                                                                    |                              |
|                                                                                                    |                              |
| Variables                                                                                                    |                              |
| Email address: Trigger fire ID:                                                                                                    |                              |
| {recipientid} {externaltriggerid}                                                                                                    |                              |
| <pre>c a href="https://abcde.episerver.net/link.page?e={recipientid}%site=clientsite&amp;wid=alb2c3d4f5&amp;rno=&amp;&amp;triggerFireId=<br/>{externaltriggerid}"&gt;<ing alt="Just for you" src="https://abcde.episerver.net/image.page?e=&lt;br&gt;{recipientid}&amp;site=clientsite&amp;wid=alb2c3d4f5&amp;rno=@&amp;triggerFireId={externaltriggerid}" title="Just&lt;br&gt;you"></ing><br/><!-- product information link and image for recommendation #1--><br/><a href="https://abcde.episerver.net/link.page?e={recipientid}&amp;site=clientsite&amp;wid=alb2c3d4f5&amp;rno=@&amp;triggerFire&lt;br&gt;{externaltriggerid}"><ing alt="Just for you" src="https://abcde.episerver.net/productinfo.page?e=&lt;br&gt;{recipientid}&amp;site=clientsite&amp;wid=alb2c3d4f5&amp;rno=@&amp;triggerFireId={externaltriggerid}" title="Just&lt;br&gt;you"></ing></a><br/><!-- RECOMMENDATION #2--><br/><a href="https://abcde.episerver.net/link.page?e={recipientid}&amp;site=clientsite&amp;wid=alb2c3d4f5&amp;rno=1&amp;triggerFire&lt;br&gt;{externaltriggerid}"><ing alt="Just for you" src="https://abcde.episerver.net/image.page?e=&lt;br&gt;{recipientid}&amp;site=clientsite&amp;wid=alb2c3d4f5&amp;rno=0&amp;triggerFireId={externaltriggerid}" title="Just&lt;br&gt;you"></ing></a><br/><!-- recommendation link and image for recommendation #2--><br/><a href="https://abcde.episerver.net/link.page?e={recipientid}&amp;site=clientsite&amp;wid=alb2c3d4f5&amp;rno=1&amp;triggerFire&lt;br&gt;{externaltriggerid}"><inter="just for="" title="Just&lt;br&gt;you" you"=""></inter="just></a><br/><!-- product information link and image for recommendation #2--><br/><a frecipientid}&site="clientsite&amp;wid=alb2c3d4f5&amp;rno=1&amp;triggerFire&lt;br" href="https://abcde.episerver.net/link.page?e=">{externaltriggerid}"&gt;<inter="just for="" title="Just&lt;br&gt;you" you"=""></inter="just></a></pre> | Id=<br>t for<br>Id=<br>t for |
| Generate code                                                                                                    |                              |
| Preview or send a test email<br>you@yourcompany.com                                                                                                    |                              |
| Preview email Send test email                                                                                                    |                              |
|                                                                                                    |                              |
| C Save campaign                                                                                                    | Cancel                       |
| © 2017 Episerver                                                                                                    |                              |
|                                                                                                    |                              |

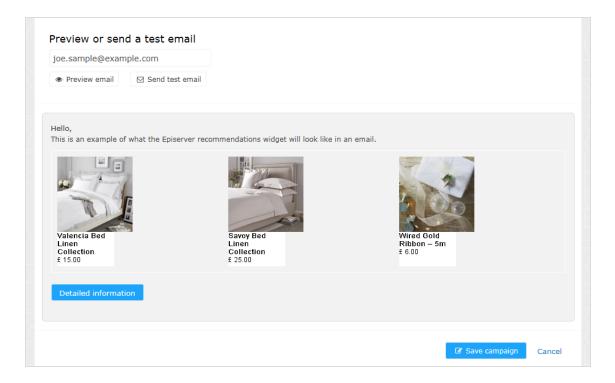

### Triggers reports in Episerver

In the Reports section in the for the Personalization Portal, a Triggers dashboard shows the revenue, orders, clicks, and click-through-rate for your trigger campaigns.

| Reports - Merchan                | dising – Mail – Triggers – | Promote 👻 | Account 🔻 |
|----------------------------------|----------------------------|-----------|-----------|
| Recommendations Mail Tri         | ggers                      |           |           |
| Dashboard Daily                  |                            |           |           |
| Currency: GBP 🗸 Campaigns: All s | elected 👻                  |           | () Update |
| Yesterday                        |                            |           |           |
| Revenue                          | Orders                     | Clicks    | CTR       |
| £454.89                          | 8                          | 77        | 22.19 %   |
| Last 7 days                      |                            |           |           |
| Revenue                          | Orders                     | Clicks    | CTR       |
| £2,640.43                        | 38                         | 311       | 15.04 %   |
| Last 30 days                     |                            |           |           |
| Revenue                          | Orders                     | Clicks    | CTR       |
| £7,360.04                        | 92                         | 824       | 12.89 %   |

Also, there is a daily report that shows how many website sessions fired a trigger, how many triggered emails were viewed, and how many products were purchased through a Episerver-generated link from those emails. This is reported for each trigger and broken down to daily reporting.

| Reports - Merchandis                 | sing - Mail -       | Triggers -   | Promote –      |           |          | Account 🔻  |
|--------------------------------------|---------------------|--------------|----------------|-----------|----------|------------|
|                                      | \ \                 |              |                |           |          |            |
| Recommendations Mail Trigge          | ers                 |              |                |           |          |            |
| Dashboard Daily                      |                     |              |                |           |          |            |
| Time range: Week Month 3 Months 05-0 | 09-2017 - 05-10-201 | 7  Currency: | GBP 🔽          |           |          | Export CSV |
|                                      |                     |              |                |           |          | 🗘 Update   |
| Name                                 | Date 🕈              | Fired +      | Impressions \$ | Clicks \$ | Orders + | Revenue +  |
| Total:                               |                     | 11351        | 6,460          | 836       | 92       | £7,244.99  |
| l Abandoned basket                   | -                   | 2397         | 1,286          | 180       | 25       | £1,793.45  |
| 1 Abandoned browse                   | -                   | 7277         | 4,126          | 508       | 31       | £2,303.96  |
| 1 Abandoned checkout                 | -                   | 1677         | 1,048          | 148       | 36       | £3,147.58  |
| Total:                               |                     | 11351        | 6,460          | 836       | 92       | £7,244.99  |

## Using Triggers in Reach with Episerver Campaign

This section shows how to connect Episerver Reach to Episerver Campaign.

Note: To use triggers in Episerver Reach with Episerver Campaign, your system administrator or developer must configure tracking first as described in the <u>technical documentation on Episerver</u> <u>World</u>. When tracking is configured, you can continue to set up Triggers following the steps described here.

### Sending triggered emails

You need to create a mailing campaign in Episerver Campaign, and campaigns in both Triggers and Mail for Reach. In Triggers, you also need to create a connection to your recipient list in Campaign and specify the appropriate action to take.

The following image shows the flow, through Reach and Campaign, when a user abandons their basket triggering an email to be sent to them directly.

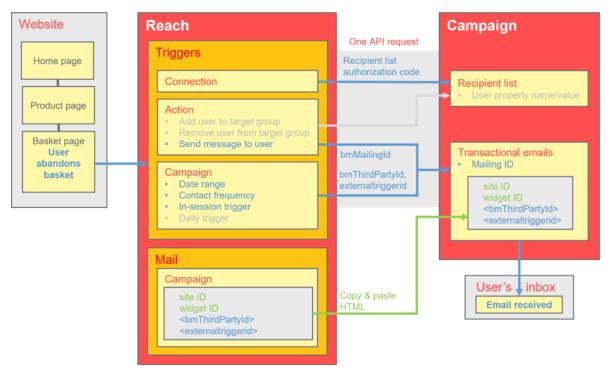

To set up the Reach-to-Campaign integration, do the following.

- Episerver Personalization Portal > Triggers, set up the following:
  - ESP connection to connect to the Episerver Campaign HTTP API. Enter the Recipient list authorization code, which is a token giving authorization access to a particular recipient list. See <u>Retrieving the Recip</u>ient list authorization code and also Setting up an ESP connection.
  - **ESP action** to set up one of the following actions:
    - Send Message. Specify a Mailing ID for the email template in Episerver Campaign. The previous image shows this action being used. See <u>Creating a Send message action</u> and also <u>Setting up an</u> <u>ESP action</u>.
    - Add user to target group. Specify a User property name and a User property value. See <u>Creating an</u> Add user to target group action.
    - Remove user from target group. Specify a User property name. See <u>Creating a Remove user from</u> group action.
  - Set up an Episerver Triggers campaign with a specific strategy, such as Abandoned basket.
- Episerver Campaign portal, set up the following:
  - Recipient list, which include a Recipient list authorization code.

**Note:** To receive an email from Episerver Reach, the end user has to exist in this Recipient list (which contains only end users who have opted-in).

- Transactional email campaign, which will have a Mailing ID.
- Set up an associated Transactional email campaign in Episerver Campaign by <u>copying the generated</u> <u>HTML code</u> from Episerver Mail and pasting it into the email template (with that Mailing ID) on the Episerver Campaign portal. The HTML code contains placeholders that the ESP (that is, Episerver Campaign) replaces with the actual values for each email sent.

When an Episerver trigger fires, using the Episerver Campaign HTTP API, Triggers sends Episerver Campaign the following for a **Send Message** action:

- **Recipient list authorization code**. A Recipient list authorization code creates a connection between Episerver Campaign and the Episerver Personalization Portal, and adds the **triggerFireId** to a user's entry in the recipient list.
- Mailing ID. For Send Message, for that Mailing ID, Episerver Campaign replaces the placeholders in the Mail template HTML code with the values sent in the API request.

- triggerFireId. Replaced with the ID of the Triggers campaign sent in the API request.
- Either of the following:
  - recipientid. Replaced with the user's email address sent in the API request.
  - **bmThirdPartyld**. Replaced with the user's email address mapped from their "pseudonymized" user ID.

#### Retrieving the Recipient list authorization code

To retrieve the Recipient list authorization code:

- I. In Episerver Campaign, from the main menu, go to Administration > API overview.
- 2. Select **Recipient lists** to show its table.
- 3. Select your recipient list from the table.
- 4. Click Manage authorization codes.

| Info                           |                                                                                   |                                                               |                                               |                   |                                       |                      |  |
|--------------------------------|-----------------------------------------------------------------------------------|---------------------------------------------------------------|-----------------------------------------------|-------------------|---------------------------------------|----------------------|--|
| The API overview gives you all | necessary information to integr                                                   | rate optivo® broadmail into you                               | r website/application by using the HTTP or SO | AP API.           |                                       |                      |  |
| API Overview                   |                                                                                   |                                                               |                                               |                   |                                       |                      |  |
| HTTP API SOAP API Post c       | lick tracking Recipient lists                                                     | Farget groups Opt-in processes                                | s Special mailings                            |                   |                                       |                      |  |
| ATT ATT COALATT TOSEC          | and addring arecipient lists                                                      | anger groups optim processes                                  | s openin manings                              |                   |                                       |                      |  |
|                                |                                                                                   |                                                               |                                               |                   |                                       |                      |  |
|                                | iew about the recipient lists in y                                                | your client and information requ                              | ired for the HTTP and SOAP API.               |                   |                                       |                      |  |
| Recipient list                 |                                                                                   |                                                               |                                               | Designation       |                                       | T- M                 |  |
|                                | ID<br>123400789012                                                                | your client and information requi                             | ired for the HTTP and SOAP API. Description   | Recipients        | Media type                            | Te V                 |  |
| Recipient list                 | ID                                                                                | Name                                                          |                                               |                   |                                       |                      |  |
| Recipient list                 | ID<br>123430783012                                                                | Name<br>IVIY LISI                                             |                                               | 10                | Email                                 | <sup>INO</sup> 🔺     |  |
| Recipient list                 | ID<br>123450789012<br>234567890123                                                | Name<br>My List<br>Print                                      |                                               | 18                | Email<br>Print                        | No No                |  |
| Recipient list                 | ID<br>123430789012<br>234567890123<br>345678901234                                | Name<br>My List<br>Print<br>SMS                               |                                               | 18<br>0<br>0      | Email<br>Print<br>SMS                 | No<br>No             |  |
| Recipient list                 | ID<br>123450789012<br>234567890123<br>345678901234<br>456789012345                | Name<br>WryList<br>Print<br>SMS<br>Fax                        |                                               | 0                 | Email<br>Print<br>SMS<br>Fax          | No<br>No<br>No       |  |
| Recipient list                 | 10<br>123450735012<br>234567890123<br>345678901234<br>456789012345<br>56789012345 | Name<br>My List<br>Print<br>SMS<br>Fax<br>My transaction list |                                               | 0<br>0<br>0<br>15 | Email<br>Print<br>SMS<br>Fax<br>Email | No<br>No<br>No<br>No |  |

5. From the Manage Authorization Codes view, copy the authorization code.

| Menu 3 Manage Authorisation Co                            | des        |                     | ×           | ~ (                         |    |
|-----------------------------------------------------------|------------|---------------------|-------------|-----------------------------|----|
| Manage Authorisation Codes                                |            |                     |             |                             |    |
| Recipient list<br>My recipient list<br>Authorisation code |            |                     |             |                             |    |
| Authorisation code                                        | Active     | Created             | Deactivated |                             | ~  |
| LH7kwbn720SQmxL2iiDuRmvFGeKjcMzs                          | Yes        | 2016-11-29 17:14:18 |             |                             |    |
|                                                           |            |                     |             |                             |    |
|                                                           |            |                     |             |                             |    |
|                                                           | 0          |                     |             | Displaying 1 to 1 of 1 iter |    |
| Q C / 💾 20 🔻 🛞 🔇 Page 1 of 1 🔇                            | $\otimes$  |                     |             | Displaying 1 to 1 of 1 item | 15 |
| Create authorisation code Deactivate authoris             | ation code |                     |             |                             |    |
|                                                           |            |                     |             |                             |    |

6. Paste the authorization code into the Personalization Portal, on the **Triggers** > **New campaign** > **ESP connections** page.

| Reports -                            | Recommendations - Mail - | Triggers -  |                   |                          | sales_uk    | Account -        |
|--------------------------------------|--------------------------|-------------|-------------------|--------------------------|-------------|------------------|
|                                      |                          | 0           | $\mathbf{\nabla}$ |                          | Y/C         |                  |
| Campaigns New campaign               |                          |             | ~                 | Test passed successfully |             | ×                |
| Configure your Trig                  | ger campaign             |             |                   | User Guide               | ESP actions | ESP connections  |
| Manage your ESP co                   | onnections               |             |                   |                          | + Add ar    | n ESP connection |
| Connection name Te                   | est Connection           | Name of ESP |                   | Episerver Campaign       | ×           | On               |
| Recipient list<br>authorization code | волики здестналариор     | >           |                   |                          |             |                  |
|                                      |                          |             |                   |                          | ▲ Test E    | SP connection    |
|                                      |                          |             |                   | Cance                    | Save E      | 5P connection    |

- 7. Enter the connection name.
- 8. Select **Episerver Campaign** as the name of your ESP.
- 9. Click Test ESP connection.
- 10. If the connection was successful, click **Save ESP connection**.

### Linking to a specific basket

Episerver can integrate links from an email recommendation to a particular basket of the recipient. To enable this feature, contact customer service.

For developer information, see Linking to a specific basket on Episerver World.

### Creating an ESP action

See also Setting up an ESP action.

#### Creating a Send message action

To send messages using Triggers directly to users, you need to provide the **Mailing ID** of the Episerver mailing campaign on the Triggers ESP action page. You can retrieve the **Mailing ID** by following these steps:

- 1. In Episerver Campaign from the main menu, go to **Campaigns** > **Transactional** emails.
- 2. Copy the  $\ensuremath{\text{Mailing ID}}$  for your campaign from the ID column.

| Overview  |              |                                |           |                                              |
|-----------|--------------|--------------------------------|-----------|----------------------------------------------|
| ampaign   |              |                                |           |                                              |
| Q Search  |              |                                |           | Search in any column 🗸 🕻                     |
| Campaigns | ID           | Name                           | Status    | Created Started                              |
| All       | 098765432109 | My mailing campaign            | Sending   | 2016-11-30 VID<br>Name                       |
|           | 987654321098 | Peerius test mailing           | Cancelled | 2016-11-29 Description                       |
|           | 876543210987 | Transaction trigger test       | Sending   | 2016-11-23 🕢 Status                          |
|           | 765432109876 | Willkommen bei sonnenhungrig!  | New       | 2016-10-06 🕑 Created                         |
|           | 654321098765 | Begrüßung angebote             | New       | 2016-10-06 Started                           |
|           | 543210987654 | Interessent Städtereisen eisen | New       | 2016-10-06 Recipient                         |
| ⊕ * ⊝     | 🖕 C 🍠 🔛 🛛 20 | <ul> <li></li></ul>            | One       | item selected Displaying 1 to 10 of 10 items |

| Reports         | s • Recommendations • Mail • | Triggers - Promote - | l                  | episerverdemo    | × Account -          |
|-----------------|------------------------------|----------------------|--------------------|------------------|----------------------|
| Campaigns New c | ampaign                      |                      |                    |                  |                      |
| Configure you   | r Trigger campaign           |                      | ()<br>User Guide   | 🖆<br>ESP actions | ♥<br>ESP connections |
| Manage your E   | ESP actions                  |                      |                    | <b>+</b> A       | dd an ESP action     |
| ESP action name | My send message action       | ESP connection       | Episerver Campaign | ٣                |                      |
| ESP action type | <b>⊙</b> Send message        | Message ID:          | 098765432109       |                  |                      |
|                 | O Remove user from group     |                      |                    |                  |                      |
|                 | O Add user to group          |                      |                    |                  |                      |
|                 |                              |                      | you@domain.com     | Δ                | Test ESP action      |
|                 |                              |                      |                    |                  |                      |
|                 |                              |                      |                    | Cancel 🗸 S       | ave ESP action       |

3. In the Personalization Portal, go to **Triggers** > **New campaign** > **ESP actions** page and paste the **Mailing ID**.

- a. **ESP action name**. Enter the action name.
- b. **ESP connection**. Select the connection that you created earlier.
- c. ESP action type. Select Send message.
- d. Mailing ID. Enter the campaign Mailing ID.
- e. Test ESP action. Enter the email address of the email recipient and click Test ESP action.
- 4. If the test is successful, click **Save ESP action**.

#### Creating an Add user to target group action

1. In the Personalization Portal, go to **Triggers > New campaign > ESP actions** page.

| epr          | Reports - | Recommendations -          | Mail - | Triggers 🕶          | Promote 👻 |                    | episerverde | mo 🗸 Account 👻      |
|--------------|-----------|----------------------------|--------|---------------------|-----------|--------------------|-------------|---------------------|
| <u> </u>     |           |                            | O V    | $\mathbb{N}_{\sim}$ |           | Ya                 |             | $\Box$              |
| Campaigns    | New campa | lign                       |        |                     |           |                    |             |                     |
| Configure    | e your Tr | igger campaign             |        |                     |           | ⑦<br>User Guid     | e ESP acti  | ons ESP connections |
| Manage y     | our ESP   | actions                    |        |                     |           |                    |             | + Add an ESP action |
| ESP action r | name      | My add user action         |        | ESP cor             | nnection  | Episerver Campaign | •           |                     |
|              |           |                            |        |                     |           |                    |             |                     |
| ESP action t | type      | O Send message             |        | Langua              | age:      |                    |             |                     |
|              |           | ${\rm O}$ Remove user from | group  |                     |           |                    |             |                     |
|              |           | O Add user to group        |        |                     |           |                    |             |                     |
|              |           |                            |        |                     |           | you@domain.com     |             | ▲ Test ESP action   |
|              |           |                            |        |                     |           |                    |             |                     |
|              |           |                            |        |                     |           |                    | Cancel      | ✓ Save ESP action   |

- a. **ESP action name**. Enter the action name.
- b. **ESP action type**. Select Add user to target group.
- c. ESP connection. Select the connection that you created earlier.
- d. Language. Enter the language code (such as en, de, sv) of the user. The language code configures email campaigns that feed the products into the email with the correct currency for each language, and ensures the titles are displayed in the correct language and the prices are in the correct currency. For ambiguous language codes, such as English (which can have different currencies in the US and UK, for example), Episerver Campaign performs an additional check on the user information to use the correct currency.
- e. Test ESP action. Enter your email address of the user and click Test ESP action.
- 2. If the test is successful, click **Save ESP action**.

#### Create a Remove user from target group action

1. In the Personalization Portal, go to **Triggers > New campaign > ESP actions** page.

| epi        | Reports - | Recommendations -     | Mail - | Triggers 🕶       | Promote – |                    | episerverden | io 🔹 Account 🝷                      |
|------------|-----------|-----------------------|--------|------------------|-----------|--------------------|--------------|-------------------------------------|
| ~O         |           | $\bigcup$             | 0, 14  | $\mathbb{N}_{-}$ |           |                    |              |                                     |
| Campaigns  | New camp  | aign                  |        |                  |           |                    |              |                                     |
| Configure  | e your Ti | rigger campaign       |        |                  |           | 🕝<br>User Guid     | e ESP actio  | ↓<br>ns ESP connections             |
| Manage y   | your ESF  | o actions             |        |                  |           |                    |              | Add an ESP action                   |
| ESP action | name      | My remove user action |        | ESP cor          | nnection  | Episerver Campaign |              |                                     |
| FCD action | ture.     |                       |        |                  |           |                    |              |                                     |
| ESP action | суре      | O Send message        | _      |                  |           |                    |              |                                     |
|            |           | O Remove user from    | group  |                  |           |                    |              |                                     |
|            |           | O Add user to group   |        |                  |           |                    |              |                                     |
|            |           |                       |        |                  |           | you@domain.com     | _            | Test ESP action                     |
|            |           |                       |        |                  |           |                    | Cancel       | <ul> <li>Save ESP action</li> </ul> |

- a. **ESP action name**. Enter the action name.
- b. ESP action type. Select Remove user from target group.
- c. **ESP connection**. Select the connection that you created earlier.
- d. Test ESP action. Enter the email address of the user and click Test ESP action.
- 2. If the test is successful, click **Save ESP action**.

### Setting up an email campaign in Episerver

The following procedure shows how to generate HTML code to copy from Episerver Mail into a mailing in the Episerver Campaign portal.

- I. In the Personalization portal, go to Mail > Campaigns.
- 2. Select and open your Mail campaign.
- 3. In the **Configuration** tab, choose a trigger strategy.
- 4. Go to the **HTML and preview** tab.
- 5. Select Episerver Campaign as the Email service provider.
- 6. Click Generate code.

7. Copy the HTML code displayed in the window.

| Campaigns New campaign                                        | Product sets Customise er | mail attributes |  |                 | Y      |  |  |
|---------------------------------------------------------------|---------------------------|-----------------|--|-----------------|--------|--|--|
| Configure your Mail campaign Create a new campaign            |                           |                 |  |                 |        |  |  |
| Style editor Configuration HTML and preview                   |                           |                 |  |                 |        |  |  |
| Generate HTML code                                            |                           |                 |  |                 |        |  |  |
| Email service provider: Epise                                 | rver Campaign 🔹           |                 |  |                 |        |  |  |
|                                                               |                           |                 |  |                 |        |  |  |
| Variables                                                     |                           |                 |  |                 |        |  |  |
| Email address:                                                | Trigger fire ID:          |                 |  |                 |        |  |  |
| {recipientid}                                                 | {externaltriggerid}       |                 |  |                 |        |  |  |
| <pre><!-- RECOMMENDATION #1--></pre>                          |                           |                 |  |                 |        |  |  |
| Preview or send a tes<br>you@yourcompany.com<br>Preview email | st email<br>nd test email |                 |  |                 |        |  |  |
| © 2017 Episerver                                              |                           |                 |  | C Save campaign | Cancel |  |  |

8. Go to Episerver Campaign.

Note: To create a new mailing in Episerver Campaign, go to **Campaigns** > **Transactional emails** and following the instructions in Transactional emails in the Episerver User Guide.

- 9. From the main menu, go to **Campaigns** > **Transactional emails**.
- 10. Select your email campaign.
- II. Click Edit.
- 12. In the flow diagram that opens, click the campaign and click Edit (pencil icon).
- 13. Click Edit content.
- 14. In the editor, add or find the **Source Code** paragraph where you want to insert the Episerver recommendations. In the following image, a separate **Text/Image paragraph** was added above for the heading *Recommendation Paragraph*.
- 15. Click Source code.
- I 6. Paste the HTML code (copied in step 6) into the right-hand panel:

| Menu Edit content: My mailing campaign                                                                | × 🕐                                                                |                                                                                                    | ✓ ●                                                                                                    |
|----------------------------------------------------------------------------------------------------|--------------------------------------------------------------------|----------------------------------------------------------------------------------------------------|----------------------------------------------------------------------------------------------------|
| Edit HTML Mobile Text Online version                                                                  | Tour                                                               | r Help Target group Test message                                                                                                    | Landing pages More                                                                                                    |
| Sender, subject, attachments<br>Sender:<br>Reply to: @<br>Subject: My maiing campaign<br>Attachments: |                                                                    | HTML Mobile Text Options Click profiles Targe         Source code         Image: Comparison of the second second se | ?         amendation #1>         ?e={recipientid}&site=clientsite         commendation #1>         ?e={recipientid}&site=clientsite         amendation #2>         ?e={recipientid}&site=clientsite         amendation #3>         ?e={recipientid}&site=clientsite         amendation #3>         ?e={recipientid}&site=clientsite         amendation #3>         ?e={recipientid}&site=clientsite         amendation #3>         ?e={recipientid}&site=clientsite |
| Recommendations () ()<br>() Help<br>Recommendation Paragraph                                          | (m)<br>(m)<br>(m)<br>(m)<br>(m)<br>(m)<br>(m)<br>(m)<br>(m)<br>(m) |                                                                                                    | Аррју                                                                                                    |
|                                                                                                    |                                                                    |                                                                                                    | Close                                                                                                    |

17. Click Apply.

# **Episerver Digital Experience Cloud**

The Episerver Digital Experience Cloud<sup>™</sup> unifies digital content, commerce and marketing in one platform, including omnichannel solutions for intelligent campaigns. The platform uses artificial intelligence and behavioral analytics to deliver personalized experiences everywhere. With our secure, reliable platform you can quickly increase engagement, revenue and productivity, while getting the fastest time to value.

#### About Episerver

At Episerver, we believe digital transformation is a journey. We have been guiding customers for more than 20 years in providing standout digital experiences. Today our network of 880 partners, in 30 countries, supports 8,000 customers and over 30,000 websites. Founded in 1994, Episerver has offices in the US, UK, Sweden, Australia, Germany, Denmark, Finland, Norway, Poland, the Netherlands, Spain, South Africa, Singapore, Vietnam and the UAE.

For more information, visit **episerver.com**.

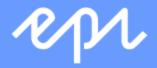

www.episerver.com